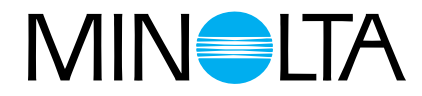

# Dimâge Scan Multi II **Hardware Manual**

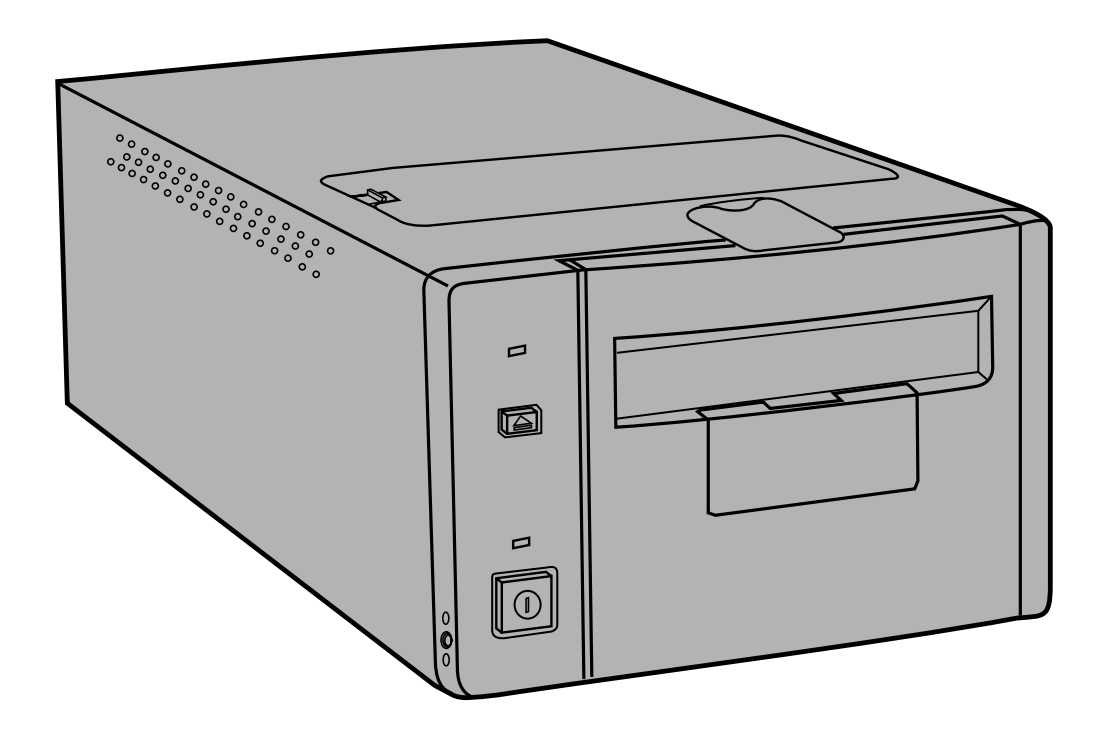

Gefeliciteerd met de aankoop van uw Minolta Dimâge Scan Multi II. De Minolta Dimâge Scan Multi II is een multiformaat filmscanner, geschikt voor het scannen van middenformaat, kleinbeeld, 16 mm en APS-filmstroken. Met de als extra verkrijgbare APS-adapter kunnen ook cassettes met APS-film worden verwerkt.

Uw nieuwe scanner beschikt over bijzondere eigenschappen, waaronder:

- Scannen van middenformaat-films. De meegeleverde middenformaat-filmhouder is uitgerust met anti-Newton glas en kan worden voorzien van maskers voor 6x4,5, 6x6, 6x7 en 6x9 cm.
- 12 bits AD-converter, waardoor de kleinste details met een grote toonomvang worden weergegeven.

Deze gebruiksaanwijzing is erop gericht u volledig vertrouwd te maken met de werking van uw scanner. Om ervoor te zorgen dat u alle mogelijkheden van de scanner optimaal benut, is het zaak dat u deze gebruiksaanwijzing en die van de software grondig doorleest.

In deze gebruiksaanwijzing wordt er van uitgegaan dat u voldoende praktische kennis heeft omtrent het besturingssysteem van uw computer (Mac OS, Windows 95 of Windows NT). Om de Dimâge Scan Multi II software te gebruiken moet u vertrouwd zijn met het gebruik van de muis en de standaard menu's en commando's.

Deze gebruiksaanwiizing geeft geen instructies omtrent:

- de algemene werking en het gebruik van computers.
- het werken met Windows 95, Windows NT, of Mac OS.
- het werken met Adobe Photoshop, Paint Shop Pro, of Corel Draw. of soortgelijke programma's.

Microsoft, Windows®, Windows 95®, and Windows NT® are registered trademarks of the Microsoft Corporation.

Macintosh™, Apple®, and Power Macintosh® are registered trademarks of Apple Computer, Inc.

Other corporate and product names are the trademarks and registered trademarks of their respective companies.

- Minolta is niet verantwoordelijk voor de gevolgen van aanpassingen of veranderingen die zonder goedkeuring van Minolta zijn uitgevoerd.
- Deze gebruiksaanwijzing mag niet worden gekopieerd zonder voorgaande schriftelijke toestemming van Minolta Co., Ltd. ©1998 Minolta Co., Ltd.
- Samenstelling en vertaling van deze gebruiksaanwijzing zijn met de meeste zorg uitgevoerd. Mocht u vragen hebben, fouten tegenkomen of informatie missen, neem dan contact met ons op.
- Minolta is niet aansprakelijk voor verlies, beschadiging of andere gevolgen van het gebruik van dit product.

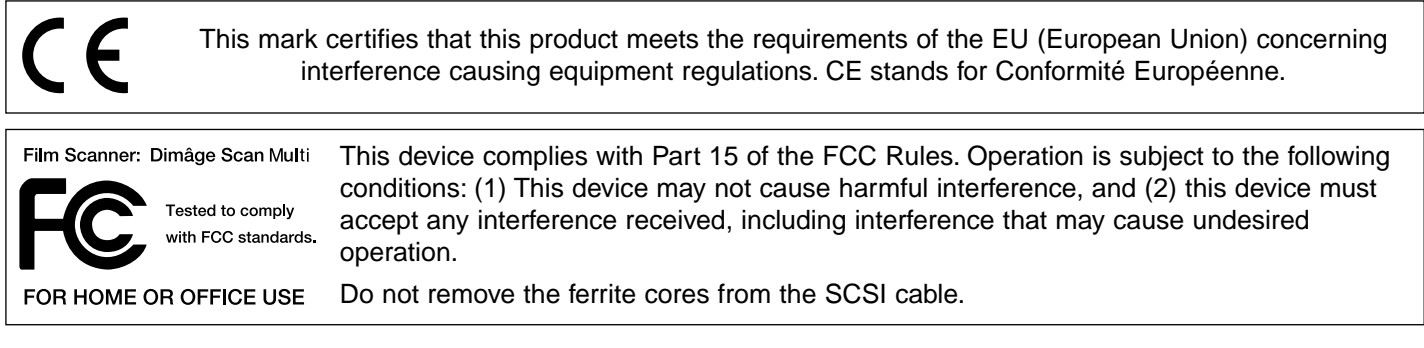

This Class B digital apparatus complies with Canadian ICES-0003. Cet appareil numérique de la classe B est conforme à la norm NMB-003 du Canada.

Tested by the Minolta Corporation 101 Williams Drive Ramsey, New Jersey 07446 USA

# <span id="page-2-0"></span>**JUIST EN VEILIG GEBRUIK**

Lees onderstaande waarschuwingen en neem ze ter harte voordat u de scanner gaat gebruiken.

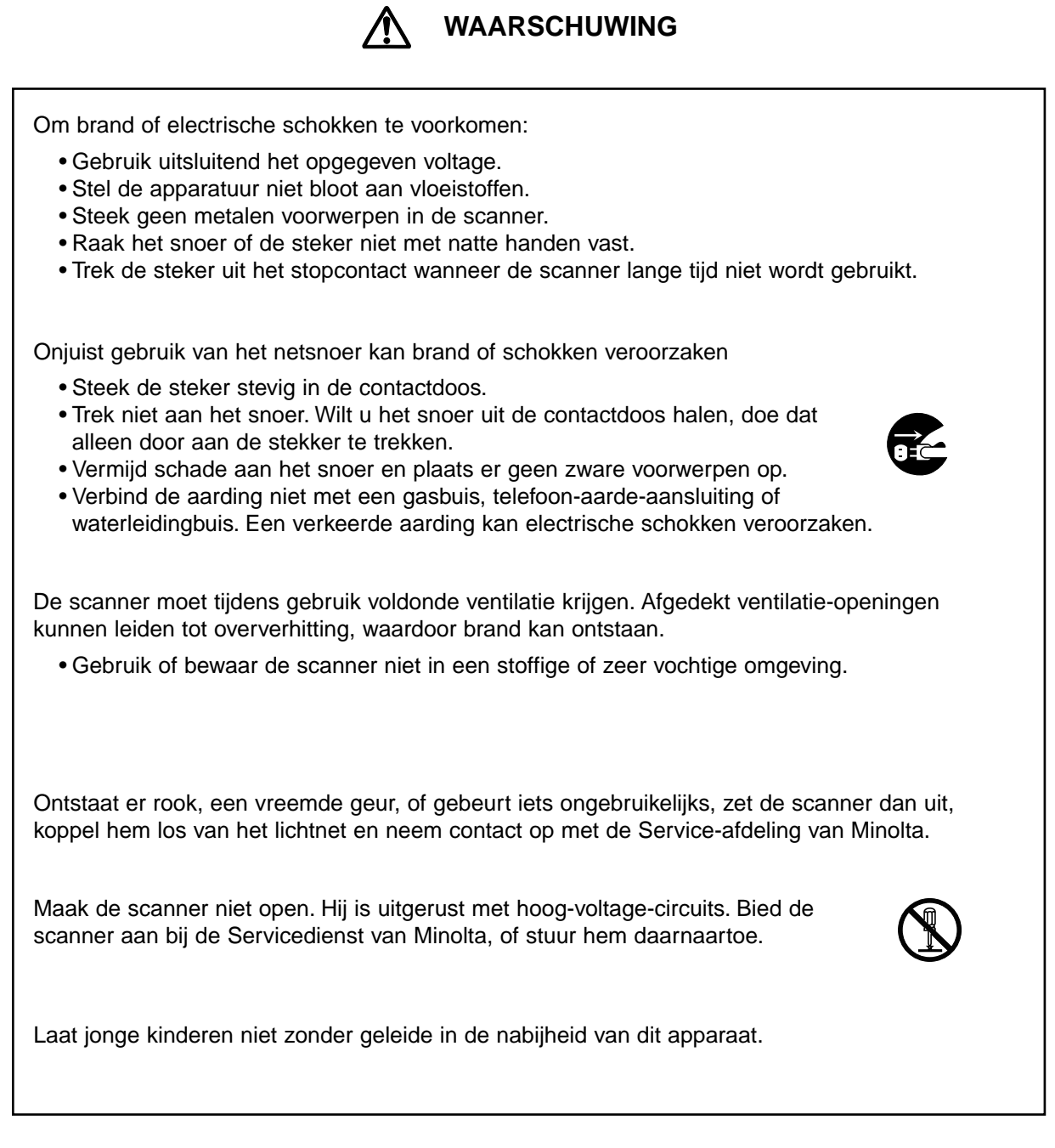

# **INHOUD**

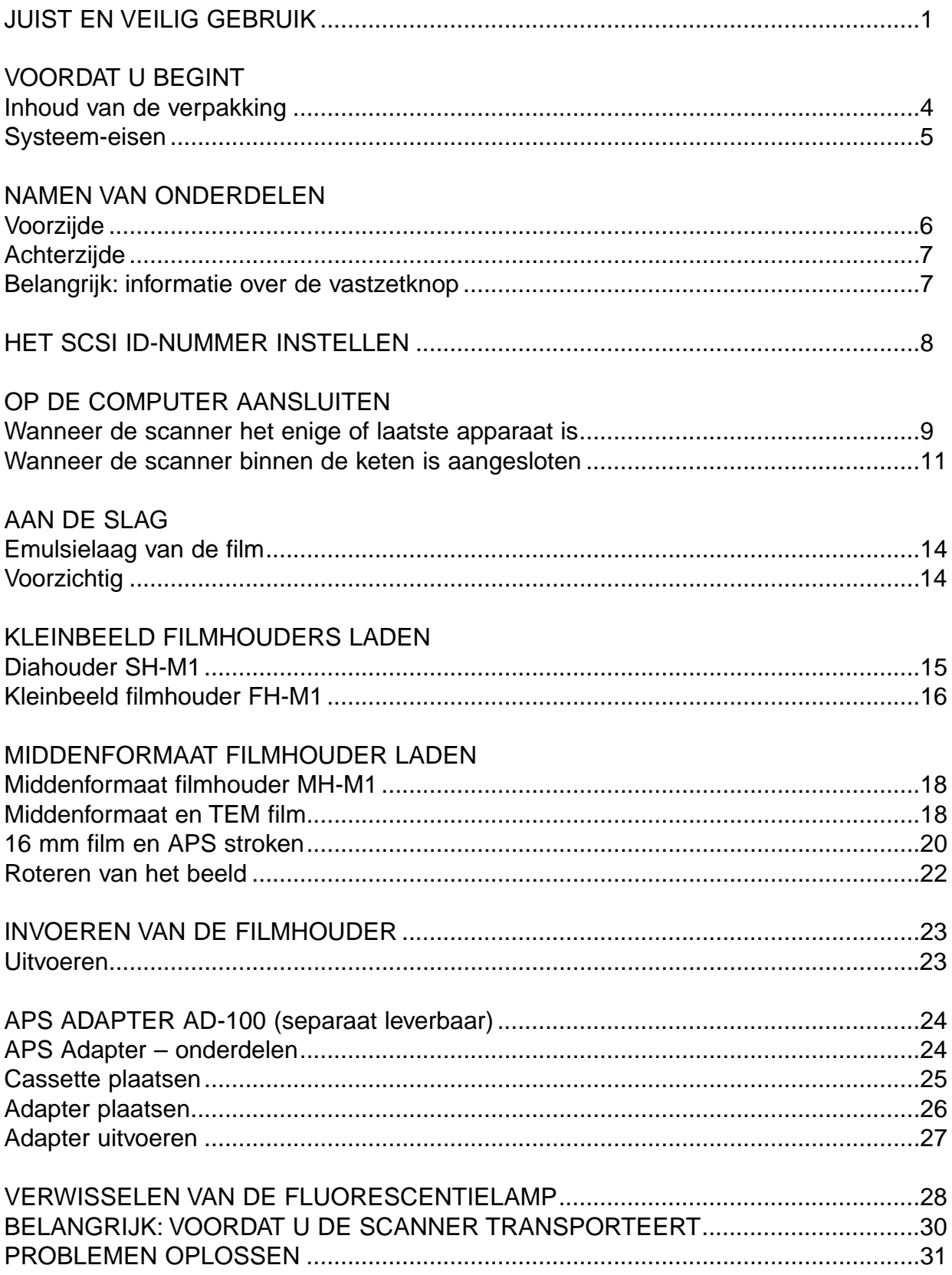

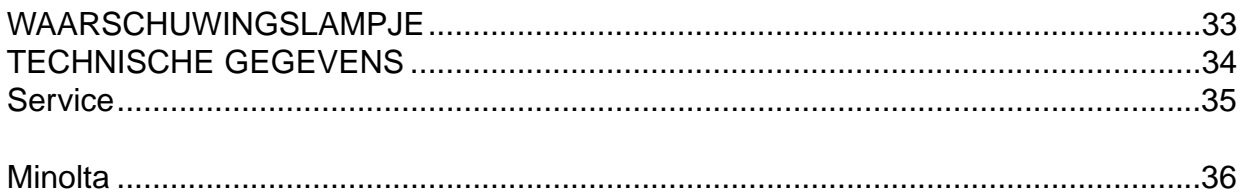

## **VOORDAT U BEGINT**

#### <span id="page-5-0"></span>INHOUD VAN DE VERPAKKING

#### CONTROLEER DE INHOUD AAN DE HAND VAN DE PAKLIJST VOORDAT U BEGINT. ONTBREEKT ER IETS, NEEM DAN CONTACT OP MET MINOLTA

- **Minolta Dimâge Scan Multi II scanner**
- **Kleinbeeld filmhouder FH-M1**
- **Kleinbeeld diahouder SH-M1**
- **Middenformaat filmhouder MH-M1**
- **Filmmaskers:**
	- **6 x 4,5 middenformaat filmmasker**
	- **6 x 6 middenformaat filmmasker**
	- **6 x 7 middenformaat filmmasker**
	- **6 x 8 middenformaat filmmasker**
	- **6 x 9 middenformaat filmmasker**
	- **APS-stroken filmmasker**
	- **16 mm filmmasker**
- **Netsnoer PW-M2**
- **SCSI kabel SC-11**
- **Dimâge Scan Multi II CD-ROM v1.0**
- **Gebruiksaanwijzingen (1 software, 1 hardware)**
- **Kaart voor garantie en software-registratie**

## **SYSTEEM-EISEN**

<span id="page-6-0"></span>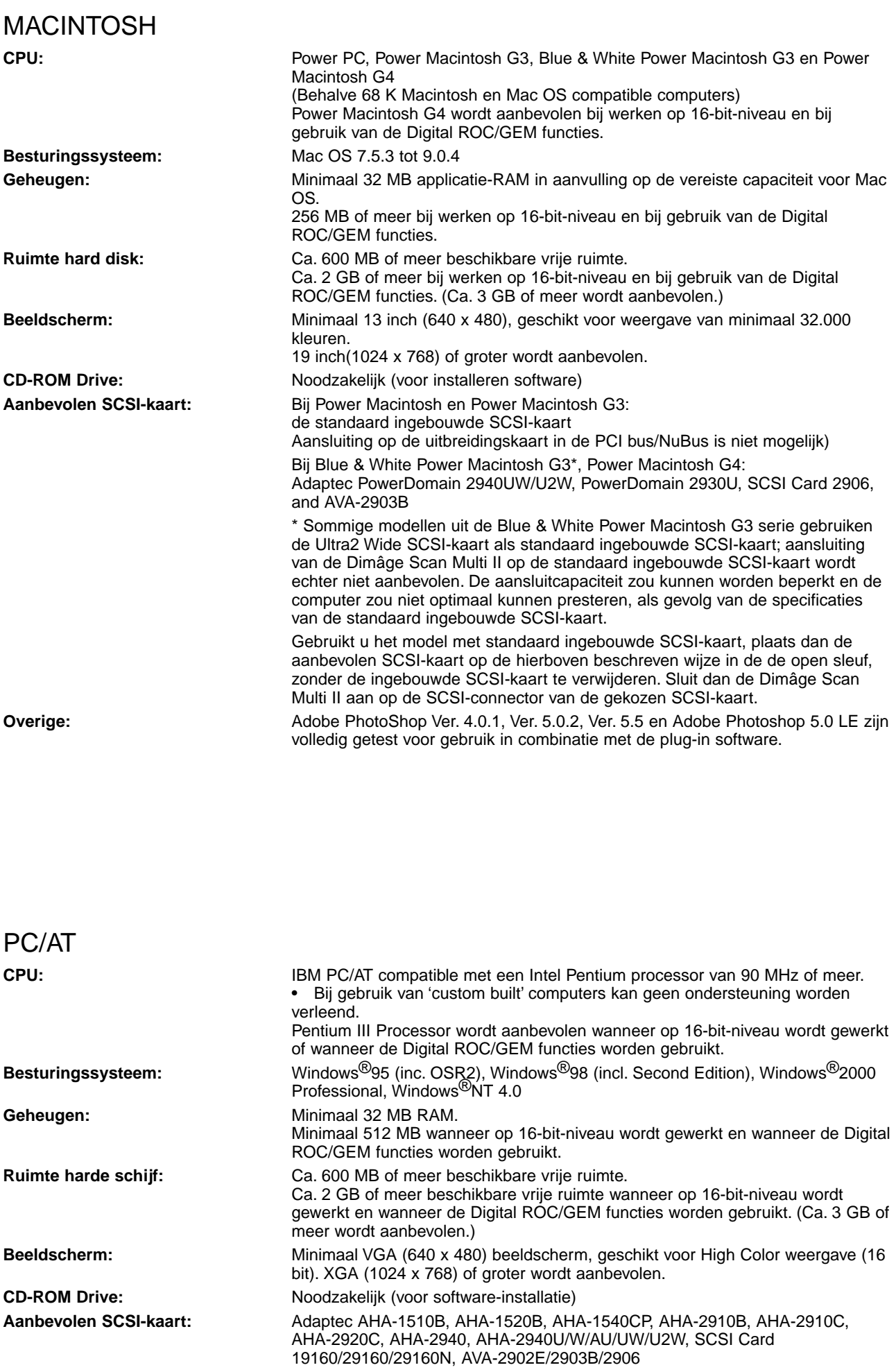

Shop Pro Ver. 6, Corel PHOTO-PAINT Ver 9\* zijn volledig getest voor gebruik

**Overige:** Photoshop Ver. 3.0.5, Ver.4.0.1, Ver. 5.0.2, Ver. 5.5, Photoshop 5.0 LE, Paint

met de TWAIN driver software.

## <span id="page-7-0"></span>VOORZIJDE

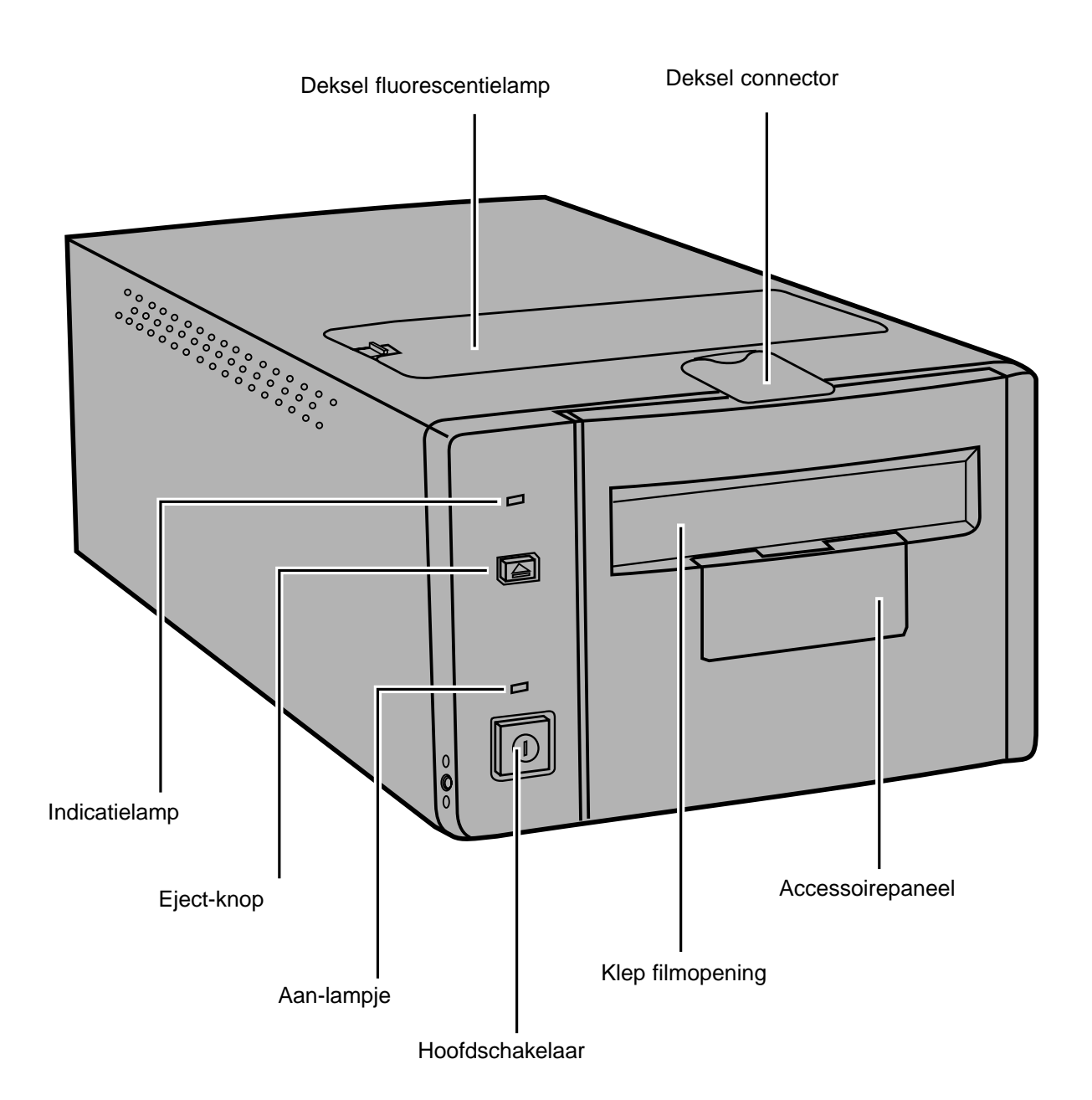

#### <span id="page-8-0"></span>ACHTERZIJDE

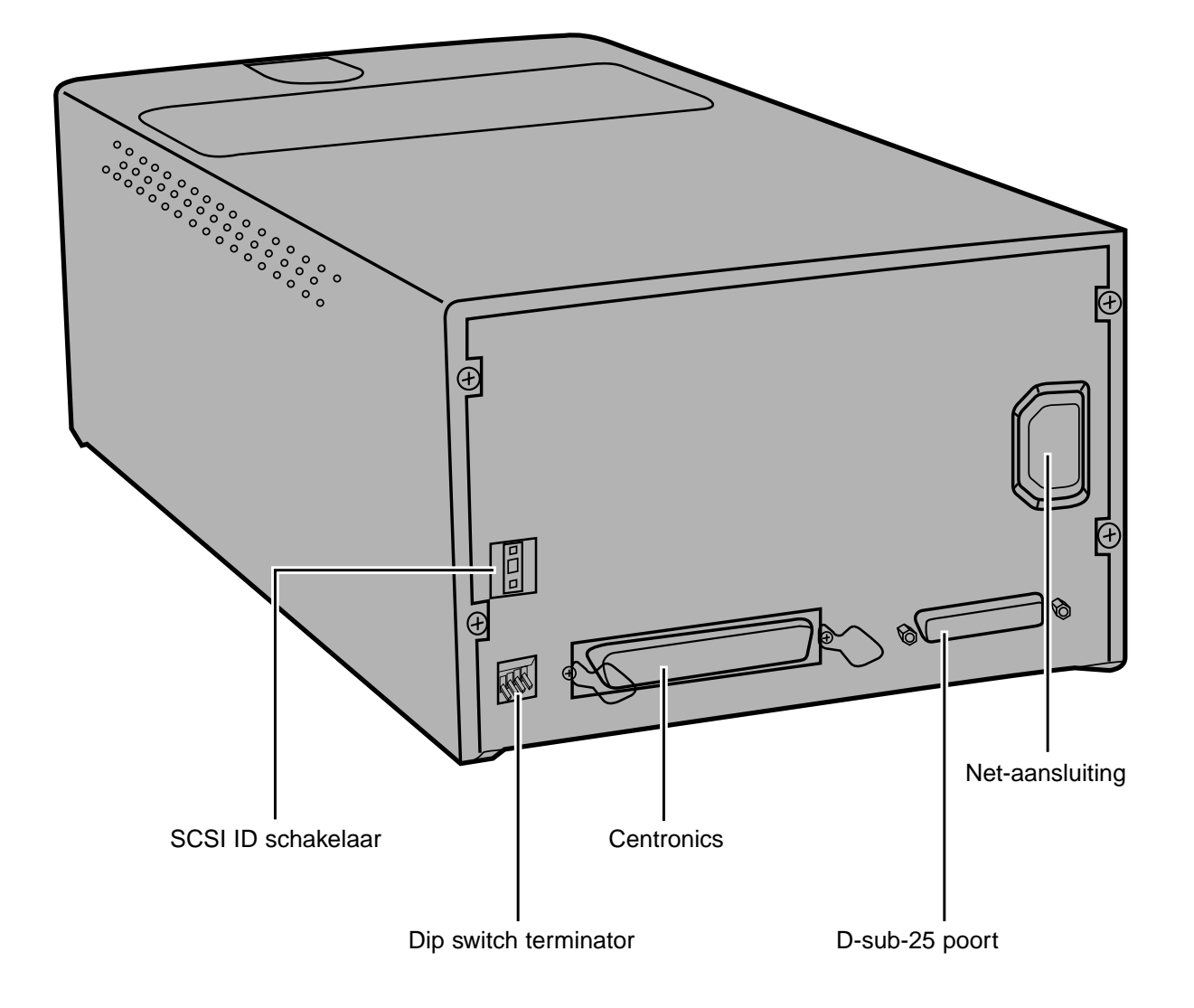

#### BELANGRIJK: INFORMATIE OVER DE VASTZETKNOP

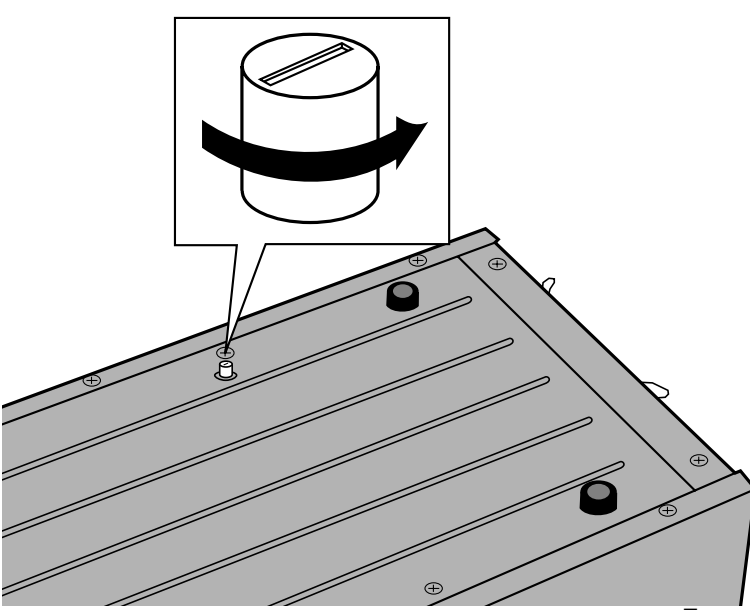

#### ONTGRENDEL HET OPTISCH SYSTEEM VOORDAT U DE SCANNER VOOR HET EERST GEBRUIKT.

Het optisch gedeelte van de scanner is voor transport vergrendeld.

Draai de knop los voordat u de scanner voor het eerst gebruikt.

**• Zet de scanner voorzichtig ondersteboven. Draai de knop met een schroevendraaier tegen de klok in totdat hij omhoog schiet.**

## **HET SCSI ID-NUMMER INSTELLEN**

<span id="page-9-0"></span>Het SCSI ID-nummer van de Dimâge Scan Multi II is standaard ingesteld op 5. Wordt 5 niet door een ander SCSI apparaat in de SCSI keten gebruikt, dan hoeft u het SCSI ID-nummer niet te gebruiken.

Een SCSI ID-nummer is een uniek adres dat u toekent aan elk SCSI apparaat dat met uw computer is verbonden. In principe kunt u de nummers 0 tot en met 7 kiezen; een aantal ID-nummers wordt echter al door uw computer gebruikt.

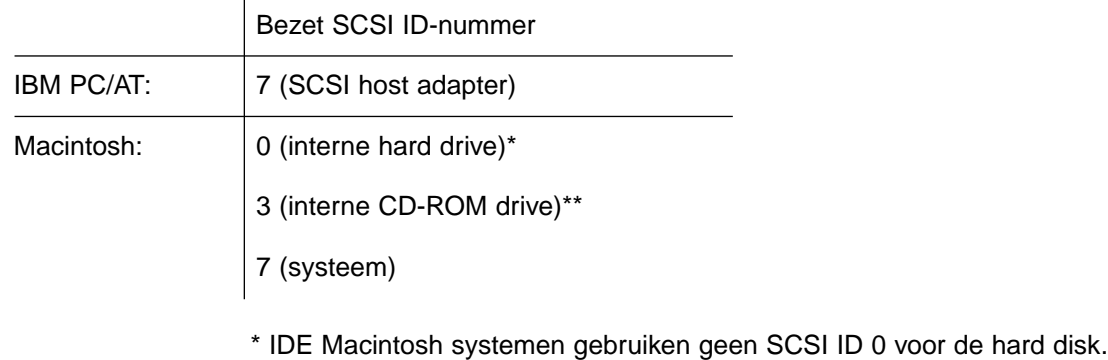

\*\* Mac-systemen met een dual bus hebben SCSI ID 3 beschikbaar op de externe bus.

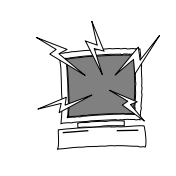

ZET DE COMPUTER EN ALLE SCSI APPARATEN UIT VOORDAT U SCSI ID-NUMMERS WIJZIGT, SCSI KABELS AANSLUIT OF SCSI KABELS ONTKOPPELT.

#### WIJZIGEN VAN HET SCSI ID-NUMMER:

- **1.Schakel de computer en alle aangesloten SCSI apparaten uit.**
- **2.Bepaal welke SCSI ID-nummers niet worden gebruikt.**
- **3.Wijzig het SCSI ID-nummer met de twee SCSI knopjes.**

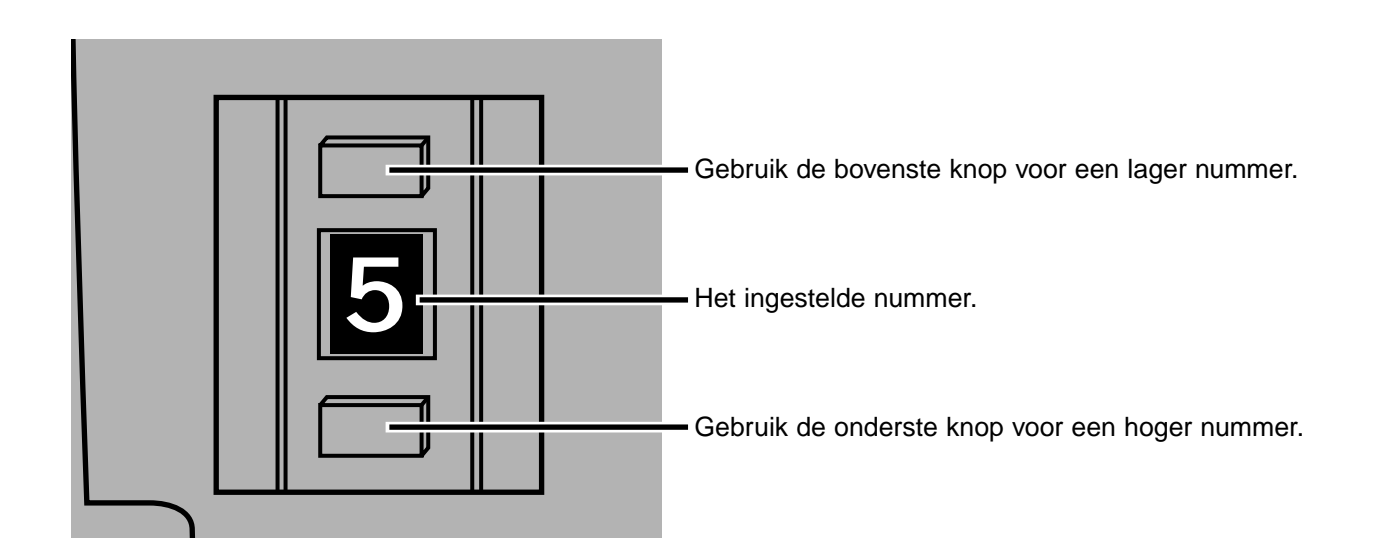

#### <span id="page-10-0"></span>WANNEER DE SCANNER HET ENIGE OF LAATSTE APPARAAT IS…

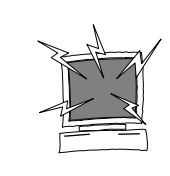

ZET DE COMPUTER EN ALLE SCSI APPARATEN UIT VOORDAT U SCSI ID-NUMMERS WIJZIGT, SCSI KABELS AANSLUIT OF SCSI KABELS ONTKOPPELT.

Bij uw scanner wordt een D-sub-25 naar Centronics 50 kabel geleverd. Raadpleeg uw handelaar wanneer u een andere kabel nodig heeft.

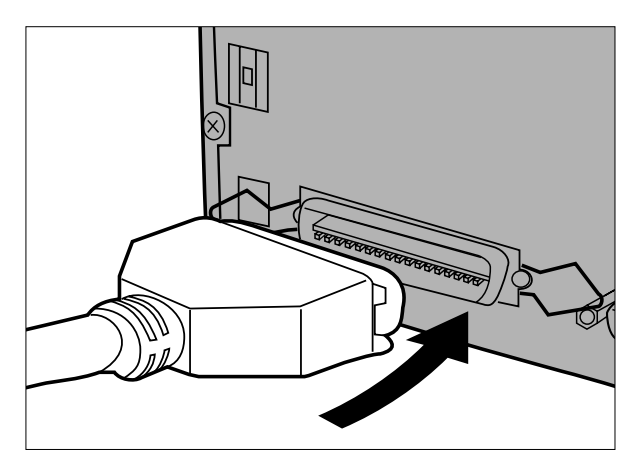

- **1.Sluit een uiteinde van de SCSI-kabel aan op een van de SCSI-poorten achterop de scanner.**
	- U kunt één van beide SCSI-poorten gebruiken, er is geen vaste in- of uit-poort.

**2.Sluit het andere einde van de SCSI-kabel aan op de SCSI-poort van de computer of het laatste SCSI-apparaat in de keten.**

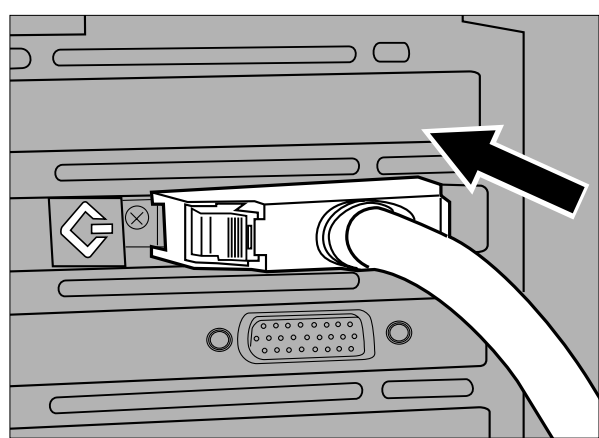

- 
- **3.Klik dip-switch 1 omhoog om de terminator in te schakelen.**
	- De dip-switches 2 tot en met 4 zijn niet actief. Hoe ze staan is voor de werking van de scanner niet van belang.

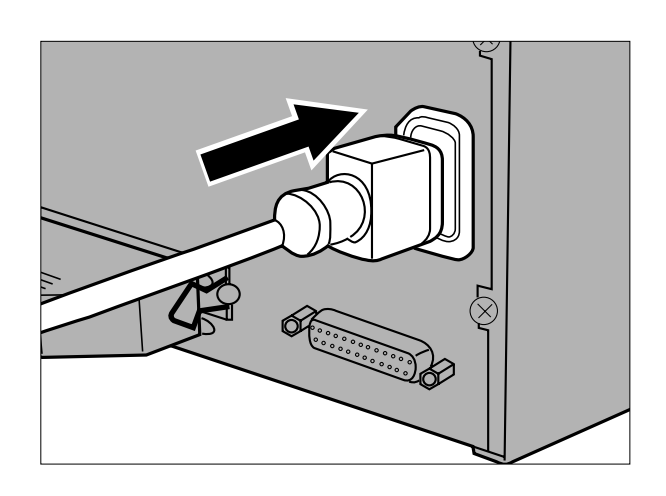

- **4.Steek het netsnoer in de AC-aansluiting van de scanner.**
- **5.Steek het andere einde van het netsnoer in een geaarde contactdoos.**

#### <span id="page-12-0"></span>WANNEER DE SCANNER BINNEN DE KETEN IS AANGESLOTEN…

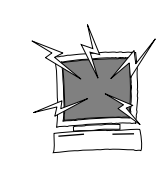

ZET DE COMPUTER EN ALLE SCSI APPARATEN UIT VOORDAT U SCSI ID-NUMMERS WIJZIGT, SCSI KABELS AANSLUIT OF SCSI KABELS ONTKOPPELT.

Bij uw scanner wordt een D-sub-25 naar Centronics 50 kabel geleverd. Raadpleeg uw handelaar wanneer u een andere kabel nodig heeft.

Hieronder ziet u een voorbeeld van een mogelijke SCSI-configuratie.

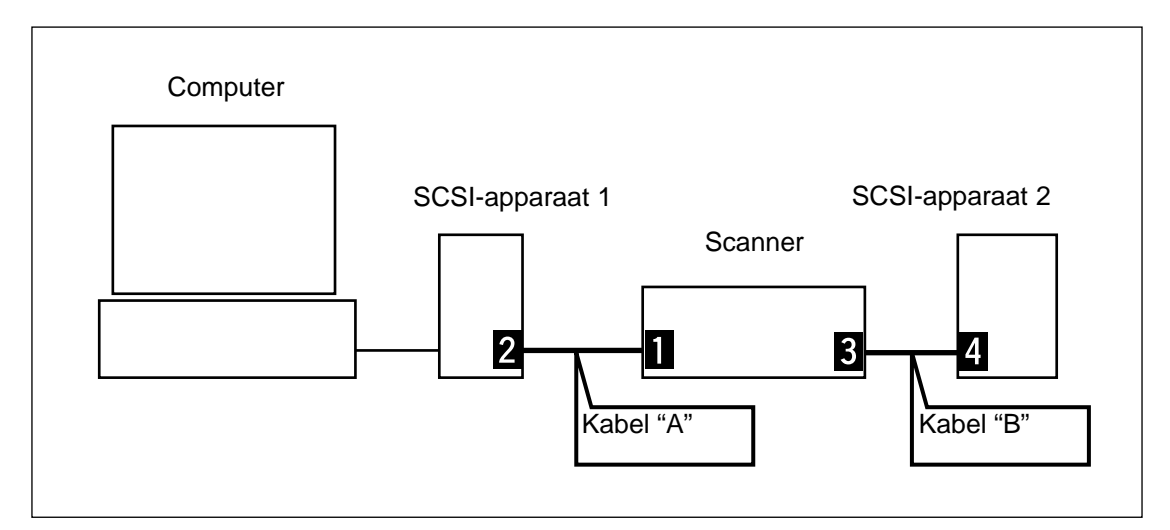

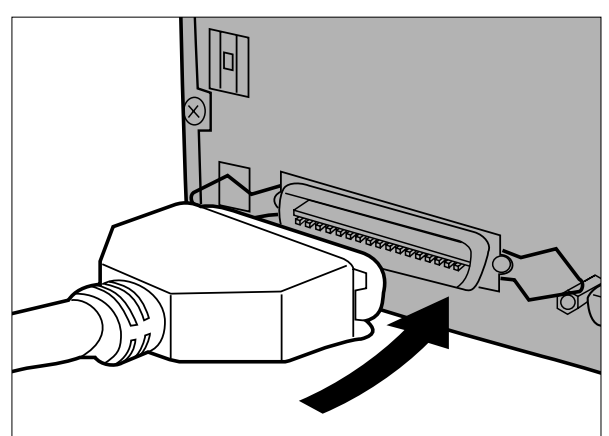

- **1.Sluit één kant van SCSI-kabel A aan op één van beide SCSI-poorten achterop de scanner.**
	- U kunt één van beide SCSI-poorten gebruiken, er is geen vaste in- of uit-poort.

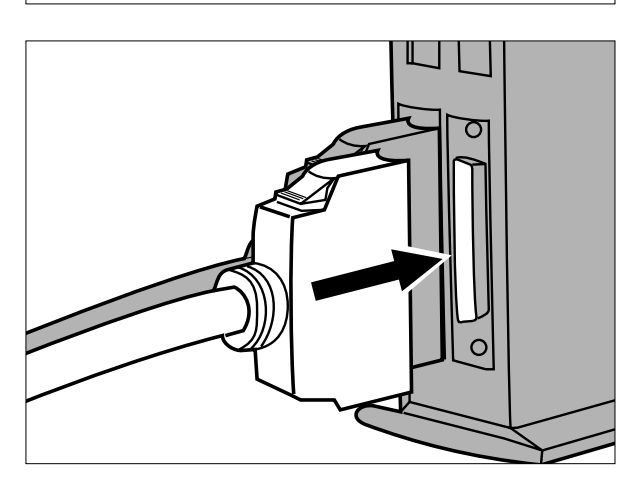

**2.Sluit de andere kant van SCSI-kabel A aan op SCSI-apparaat 1.**

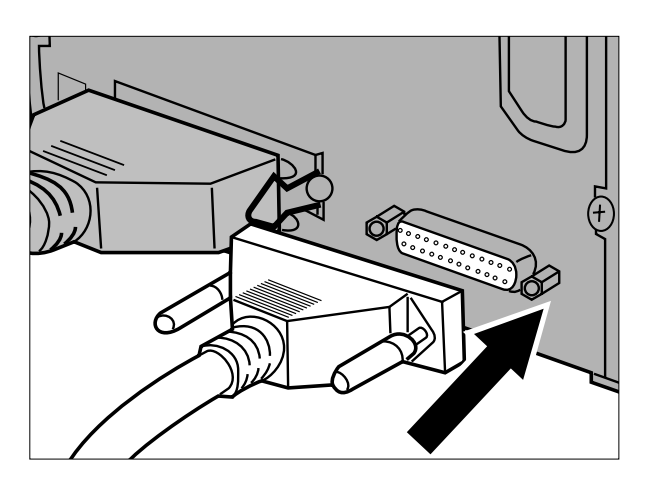

**3.Sluit één kant van SCSI-kabel B aan op de overblijvende SCSI-poort achterop de scanner.**

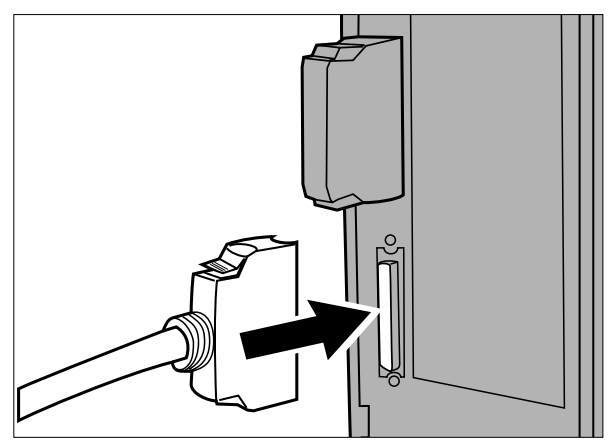

**4.Sluit het andere einde van SCSI-kabel B aan op het volgende apparaat in de keten.**

- 
- **5.Duw dip-switch 1 omhoog om de terminator uit te schakelen.**
	- De dip-switches 2 tot en met 4 zijn niet actief. Hoe ze staan is voor de werking van de scanner niet van belang.

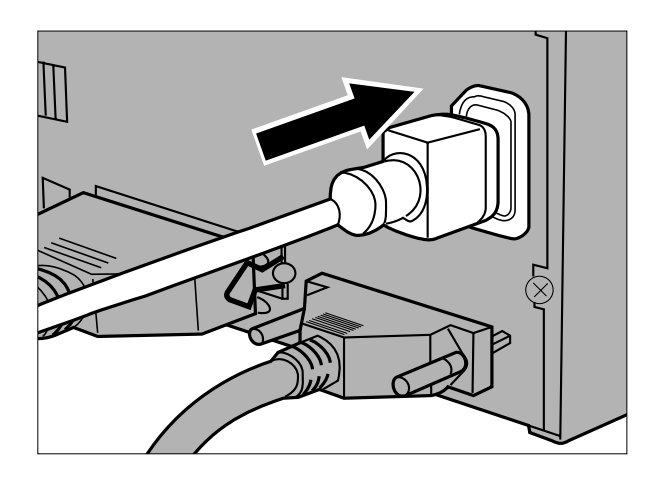

**6.Steek het netsnoer in de AC-aansluiting van de scanner.**

**7.Steek het andere einde van het netsnoer in een geaarde contactdoos.**

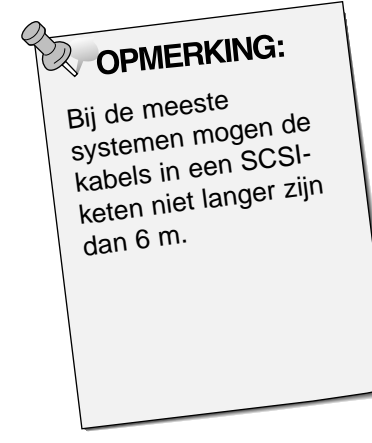

#### <span id="page-15-0"></span>EMULSIELAAG VAN DE FILM

De emulsiezijde van de film is de kant waarop het fotografische materiaal is aangebracht. De dragerzijde van de film bevat geen fotografisch materiaal en is glanzend en glad. De emulsiekant toont minimale verhogingen op plaatsen waar duidelijke contrast-overgangen te zien zijn. Deze kant is ook matter dan de dragerzijde. U kunt de emulsiezijde het makkelijkst herkennen wanneer u de film onder een hoek bekijkt.

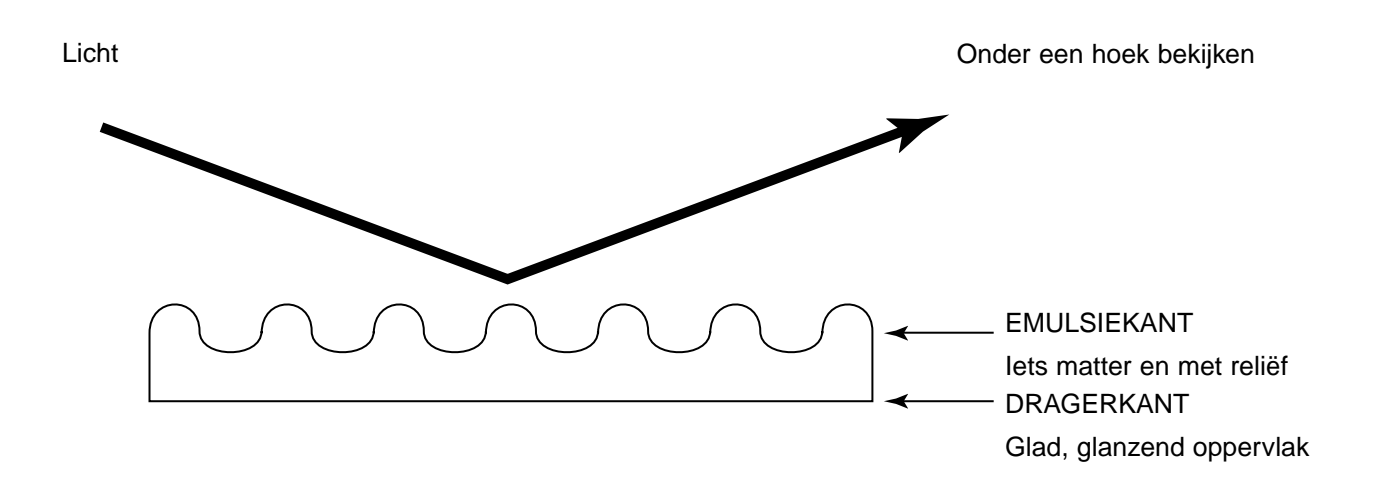

De nummers en tekst zijn gespiegeld wanneer de emulsiezijde naar boven ligt.

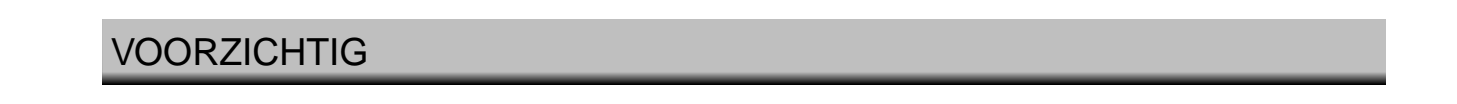

- **Trek de filmhouder niet uit de scanner voordat hij volledig naar buiten is gevoerd en het groene waarschuwingslampje uit is.**
- **Wanneer de transportmotor in werking is (bijvoorbeeld bij het scannen), mag u de scanner of de filmhouder niet aanraken.**
- **Plaats de scanner op een stabiele en trillingvrije ondergrond.**

#### <span id="page-16-0"></span>DIAHOUDER SH-M1

- De diahouder kan maximaal 4 ingeraamde dia's bevatten (kleinbeeld of APS).
- Om goed in de houder te passen moeten de diaraampjes dikker dan 1 mm zijn en dunner dan 2 mm.

 $\Box$ 

Π

- De resultaten voor tussen glas ingeraamde dia's zijn onvoorspelbaar.
- Blaas stof van de dia's voordat u ze in de houder plaatst.

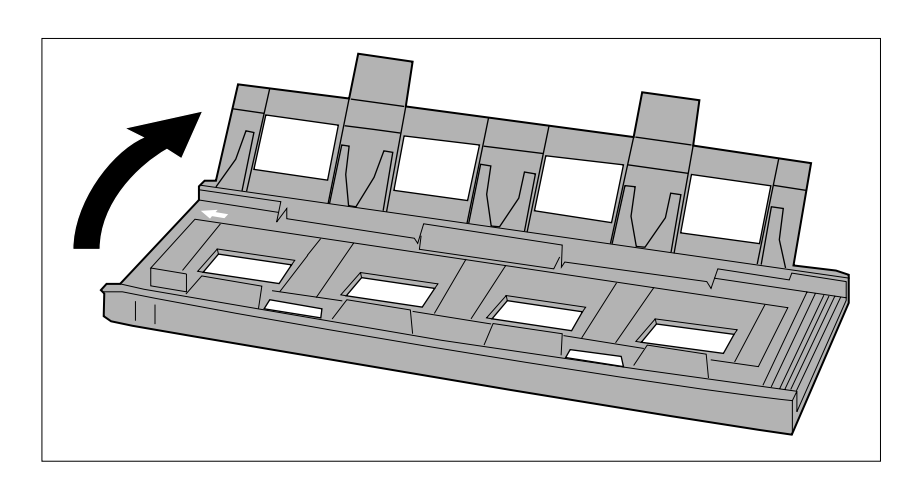

 $\sqrt{2}$  $\mathbb{\Pi}$ 

 $\mathbb{\Pi}$ 

 $\mathbb T$ 

- **1.Leg de diahouder zo neer dat de witte pijl linksboven zit; open vervolgens de houder.**
	- Open de diahouder door de twee klemmetje van onderen omhoog te drukken.

- **2.Leg de diaraampjes op hun plaats, en let er op dat ze vlak liggen.**
	- Leg de dia's met de emulsiekant naar beneden.

- 
- **3.Druk de houder dicht, zodanig dat hij dichtklikt.**

#### <span id="page-17-0"></span>KLEINBEELD FILMHOUDER FH-M1

#### **Gebruik de houder FH-M1 voor kleinbeeld negatieven en niet ingeraamde diafilm.**

- De kleinbeeld filmhouder FH-M1 kan worden geladen met filmstrips van maximaal 6 beeldjes.
- Blaas stof van de filmstrips af voordat u ze in de houder plaatst.

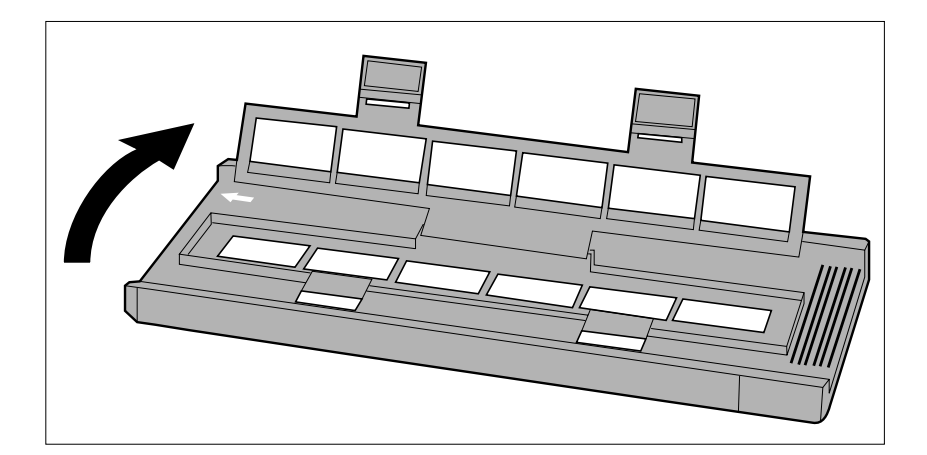

- **1.Leg de diahouder zo neer dat de witte pijl linksboven zit; open vervolgens de houder.**
	- Open de diahouder door de twee klemmetje van onderen omhoog te drukken.

**2.Plaats de filmstrip in de houder, met de emulsiekant naar beneden.**

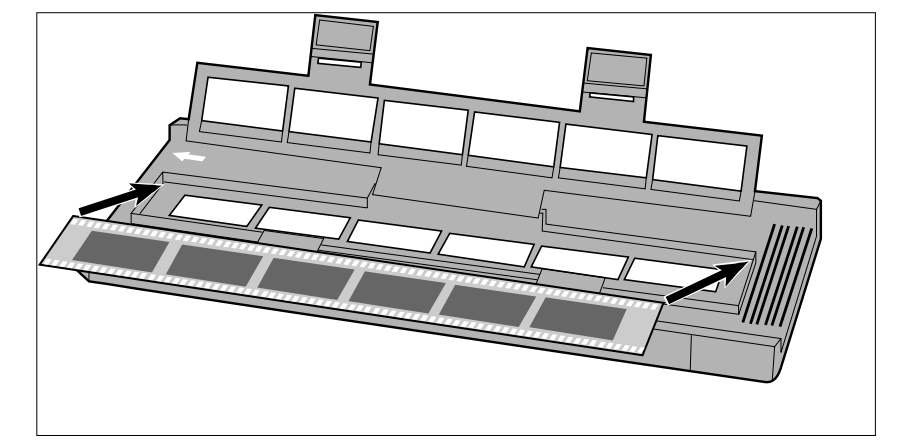

- ,,,,,,,,,,,,,,,,,, 11111111
- **3.Positioneer de negatieven binnen de scan-vensters.**

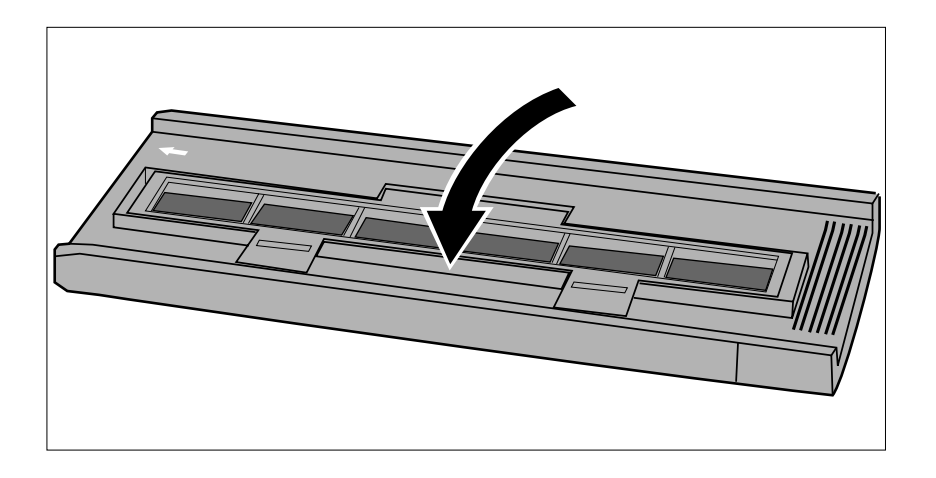

**4.Druk de houder dicht, zodanig dat hij dichtklikt.**

#### <span id="page-19-0"></span>MIDDENFORMAAT FILMHOUDER MH-M1

Gebruik de MH-M1 voor 120/220 negatieven en dia's in de formaten 6x4.5, 6x6, 6x7, en 6x9 cm. De MH-M1 moet ook worden gebruikt voor APS film zonder cassette, 16mm film en TEM\* film. Gebruik voor elke filmformaat het bijbehorende filmmasker. Het glas in de middenformaat filmhouder MH-M1 is speciaal geprepareerd om Newton-ringen (gekleurde ringen) te vermijden.

- Gebruik de middenformaat filmhouder MH-M1 met zorg. Bescherm het glas tegen stoten, schokken en krassen.
- Contact met het glas van de filmhouder kan de anti-Newton-werking aantasten.
- Blaas stof uit de houder voordat u de film plaatst. Is de houder vuil, blaas dan eerst stof en vuil weg, veeg hem vervolgens voorzichtig schoon met een lenstissue die met lensreiniger is bevochtigd.
	- \* Transmissie-electronenmicroscoop

#### MIDDENFORMAAT EN TEM FILM

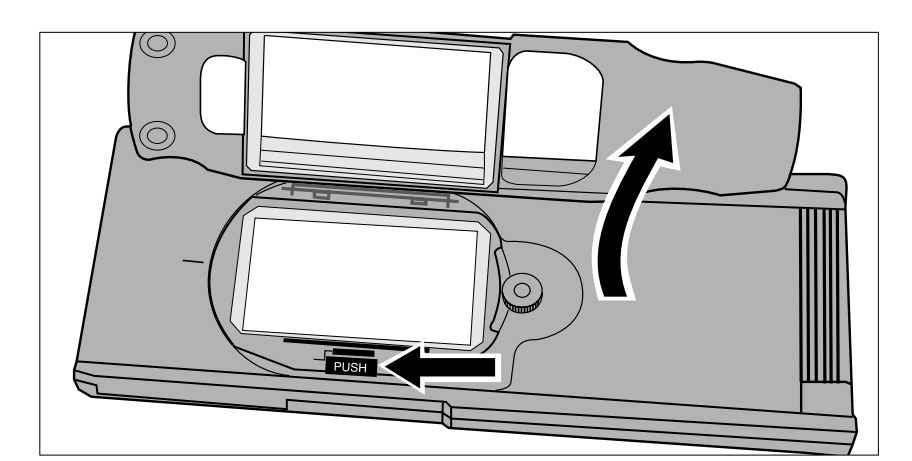

**1.Druk het met "PUSH" gemarkeerde hendeltje en open vervolgens de houder.**

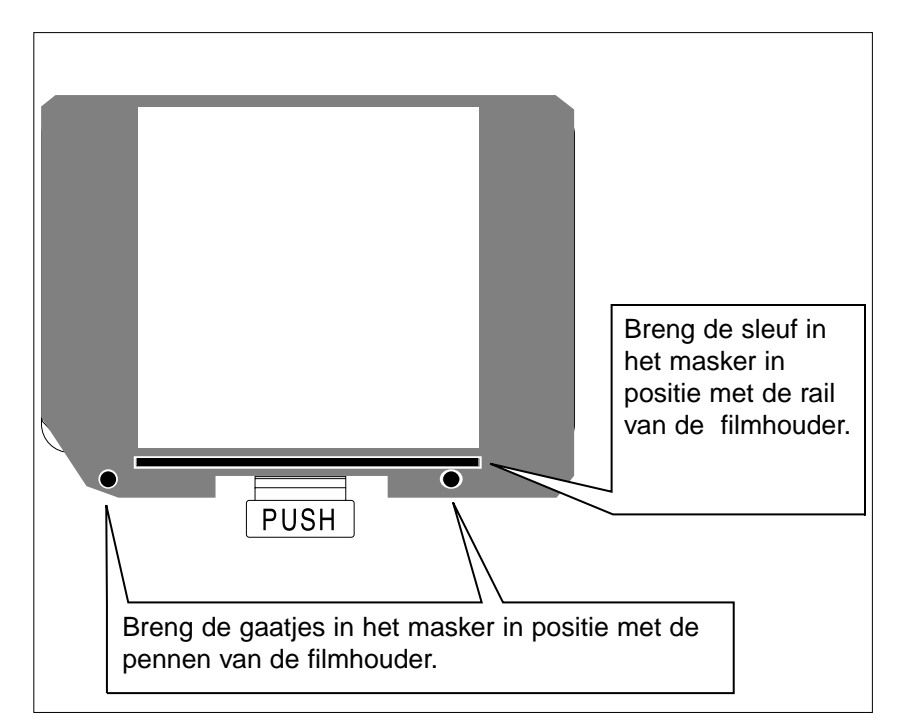

- **2.Kies het benodigde masker, en plaats het in de filmhouder met gebruik van de geleidingen.**
	- Het afgesneden hoekje van het masker moet zich linksonder bevinden.
	- Kies voor TEM film het benodigde masker.

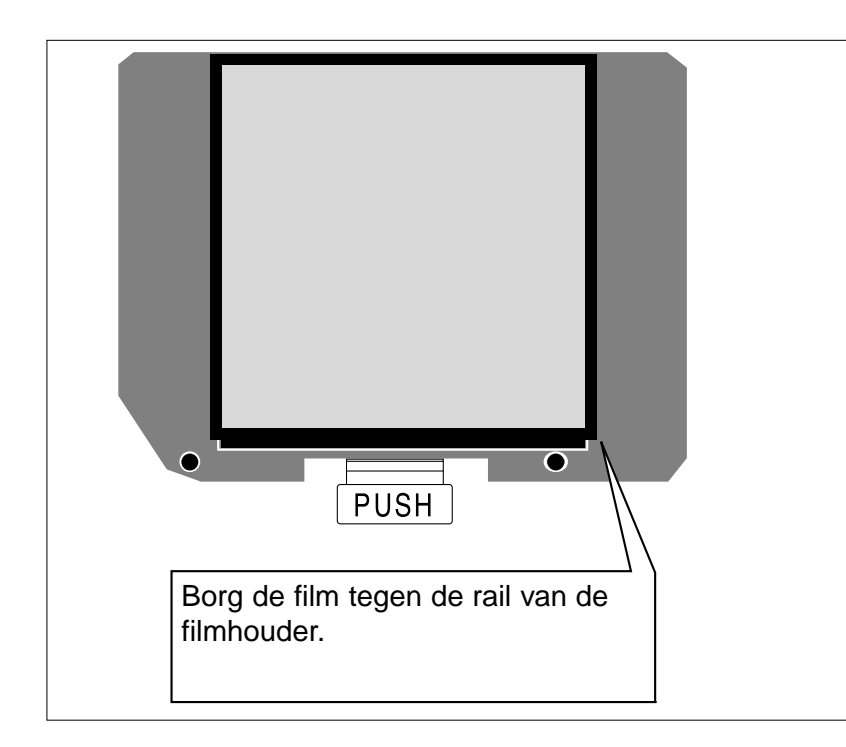

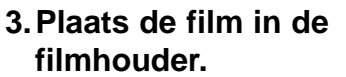

- Borg de film tegen de rail van de filmhouder.
- Plaats de emulsiezijde naar beneden (blz 14).

**4.Druk het deksel omlaag totdat het inklikt.**

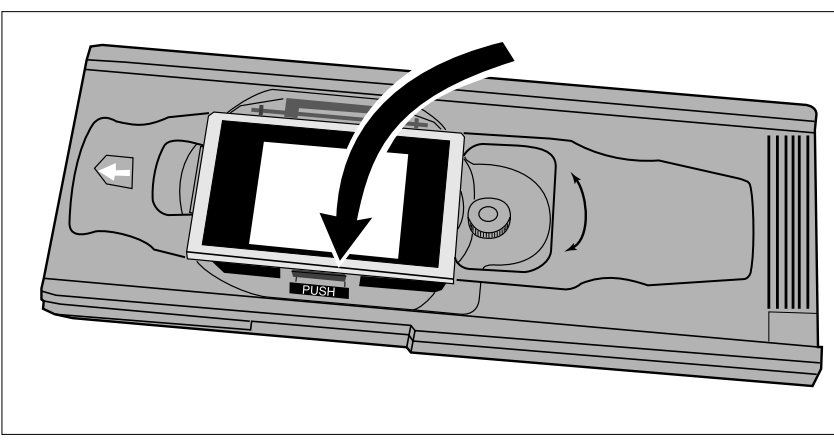

# OPMERKING:

Gebruik bij de middenformaat filmhouder altijd het juiste masker. Wordt er geen of een te groot masker gebruikt, dan zal strooilicht de beeldkwaliteit verminderen.

#### 16 mm EN APS-FILM ZONDER CASSETTE

<span id="page-21-0"></span>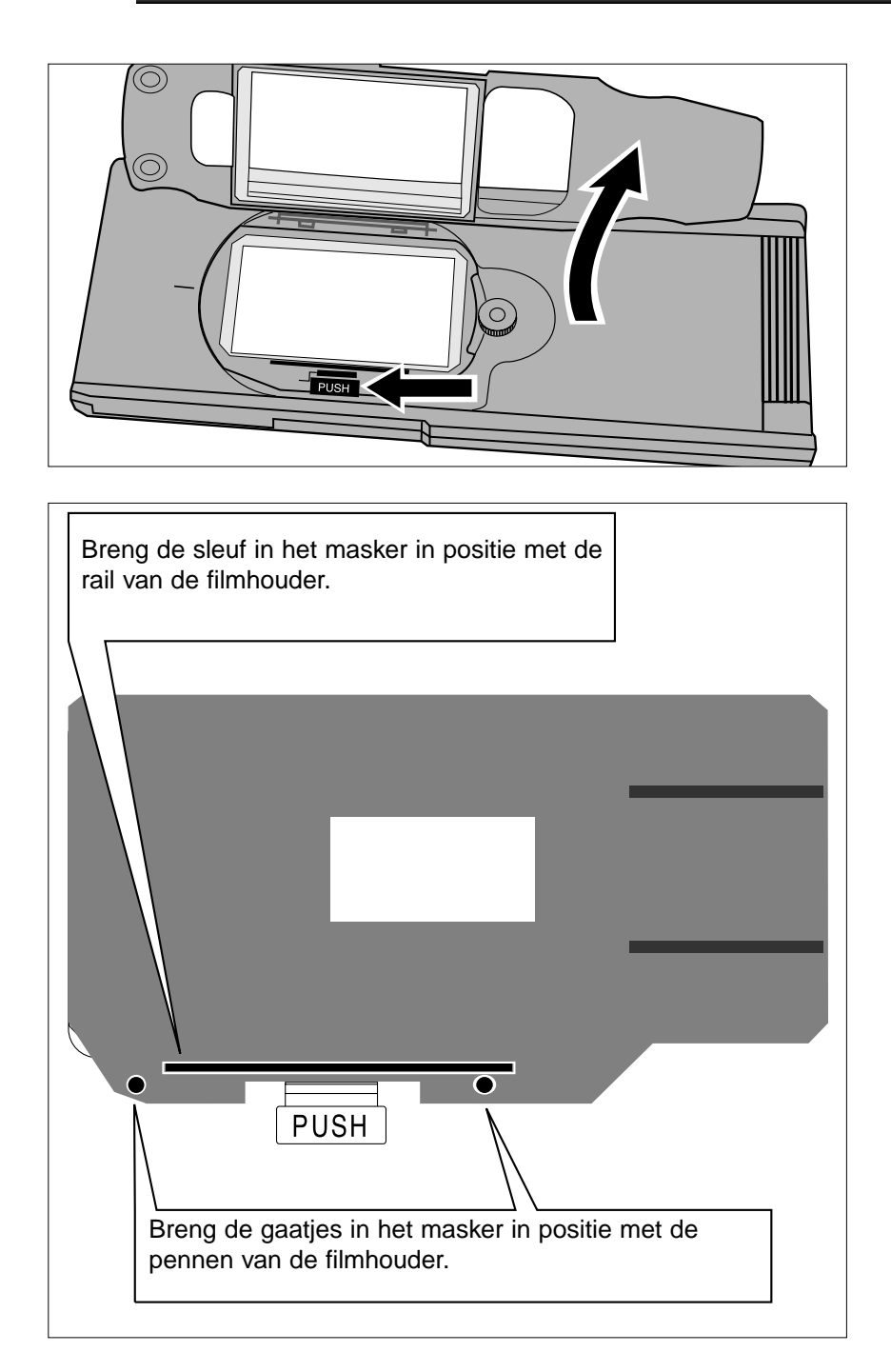

**1.Druk het met "PUSH" gemarkeerde hendeltje en open vervolgens de houder.**

- **2.Plaats het APS strokenmasker of het 16 mm masker in de filmhouder.**
	- De filmgeleiders van het masker moeten zich rechts bevinden.

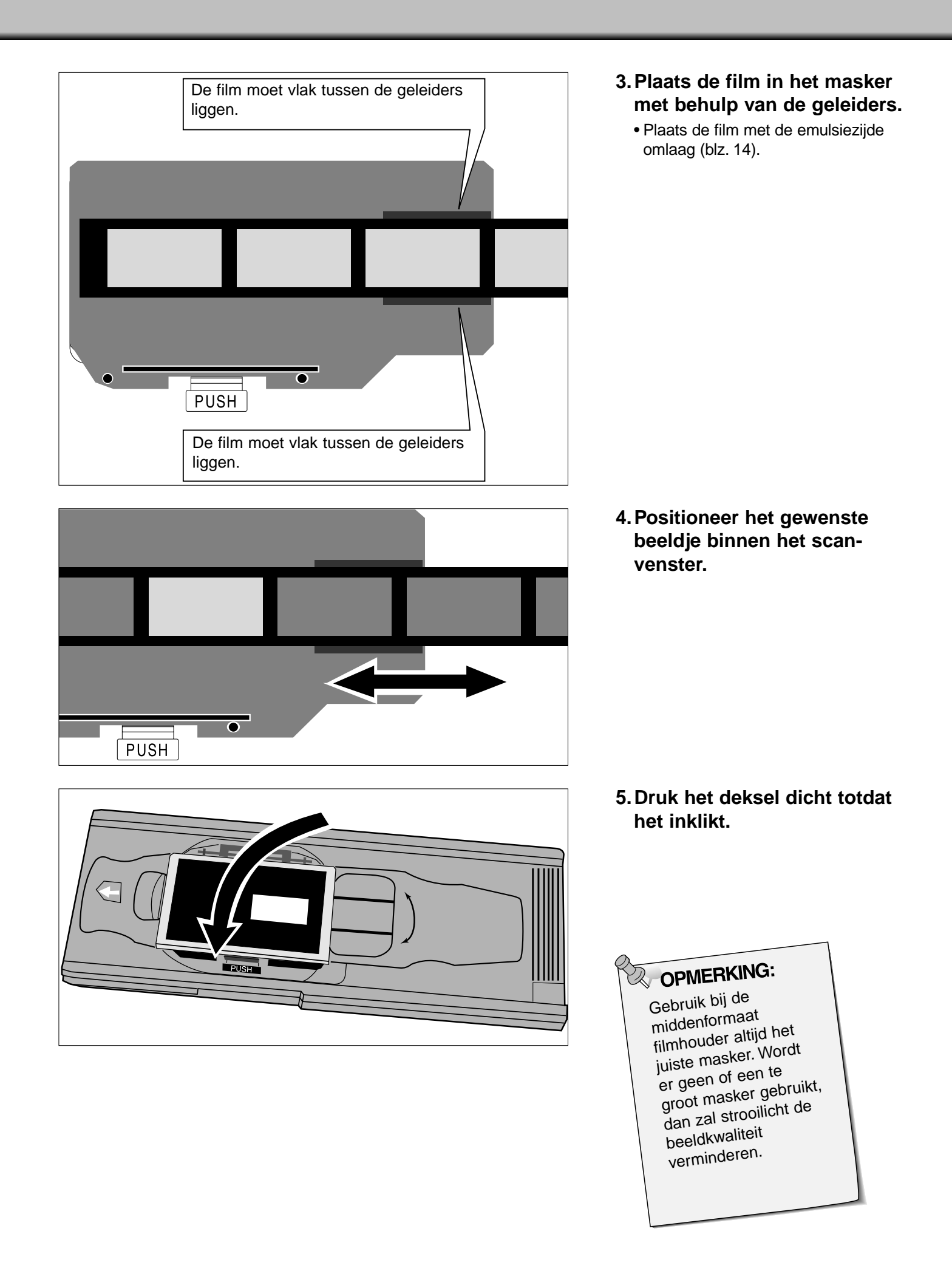

21

#### <span id="page-23-0"></span>ROTEREN VAN HET MASKER

Het beeldvenster van de middenformaat filmhouder MH-M1 kan over 10 graden roteren, om de gevolgen van een scheve camerapositie al bij het scannen corrigeren. Hierdoor is het niet nodig het beeld achteraf met de computer te corrigeren.

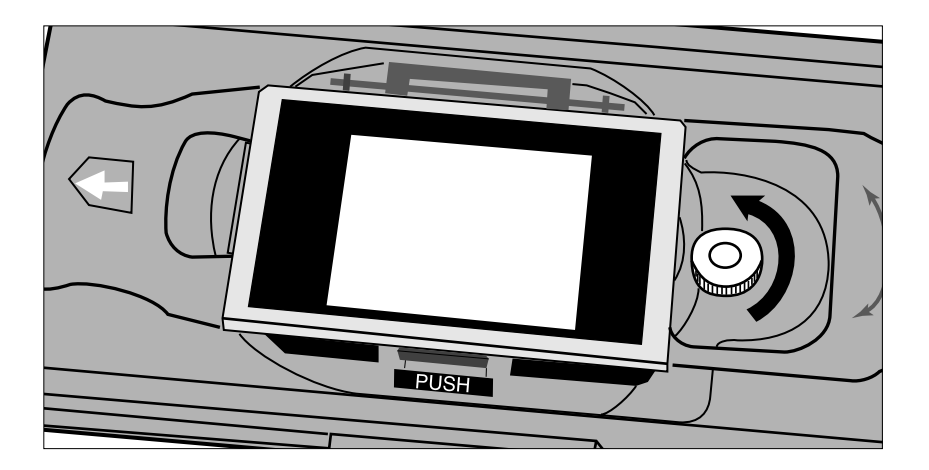

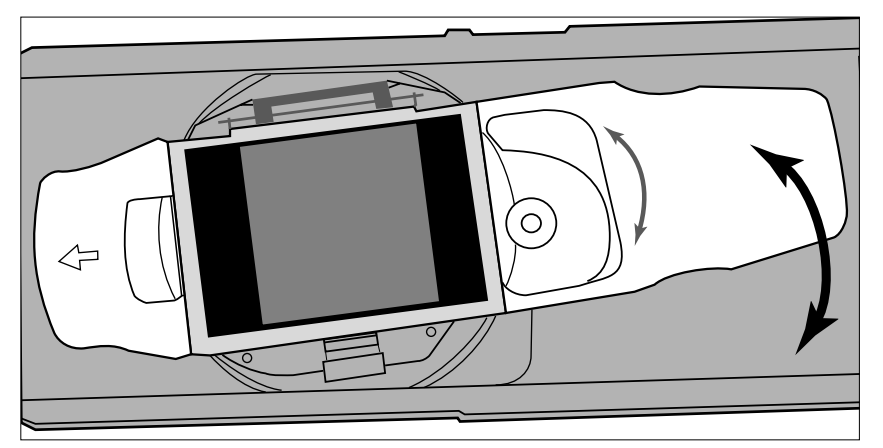

**1.Draai de vastzetschroef los, tegen de klok in.**

- **2.Roteer de houder in de gewenste positie.**
	- Gebruik de graden-schaal als referentie.
	- Bij grotere opnameformaten kan het voorkomen dat de hoeken van het beeld niet meer geheel binnen het scan-veld vallen.

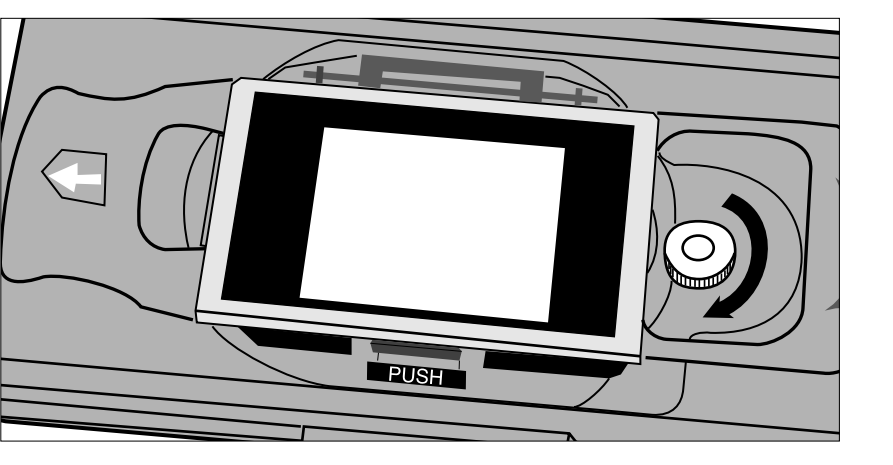

**3.Draai de schroef weer vast.**

## **INVOEREN VAN DE FILMHOUDER**

- <span id="page-24-0"></span>a n  $\overline{\omega}$
- **1.Druk op de hoofdschakelaar om de scanner aan te zetten. Zet uw computer aan en open vervolgens de Dimâge Scan Multi II software.**
	- Tijdens het opstarten van de scanner zal het groene lampje knipperen.
- **2.Schuif de houder in de scanner aan de hand van de witte pijl op de houder.**
	- Schuif de houder altijd zuiver horizontaal naar binnen.

- **3.Schuif de houder rustig in de scanner totdat de uitstekende markering van de klep ter hoogte van de filmsleuf is.**
	- De filmhouder zal automatisch voorbij het let teken worden gevoerd.
	- Is de houder niet goed ingevoerd, voer hem dan naar buiten en breng hem opnieuw in.

## UITVOEREN

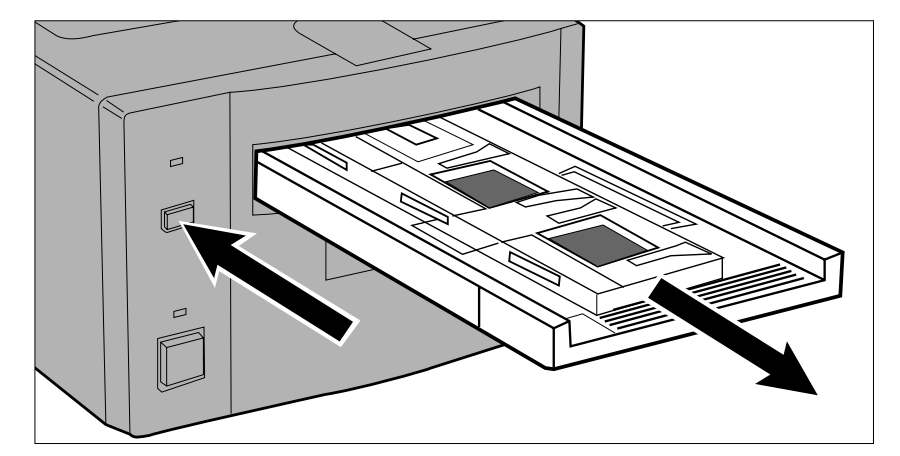

- **1.Druk op de eject-knop aan de voorzijde van de scanner.**
	- De houder zal automatisch een stukje naar buiten worden gevoerd.

#### **2.Verwijder de houder.**

- Wacht met het uitnemen totdat het lampje uitgaat.
- De houder moet gemakkelijk kunnen worden uitgenomen.

▲

## **APS-ADAPTER AD-100 (SEPARAAT LEVERBAAR)**

<span id="page-25-0"></span>**• De APS-Adapter AD-100 (als extra verkrijgbaar) is nodig om APS-films te verwerken die in de APS-cassette blijven.**

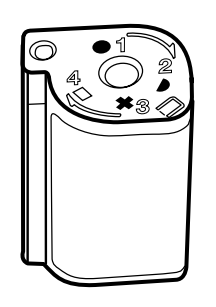

APS-films kunnen alleen worden verwerkt wanneer de filmstatus-indicator op  $\Box$  staat.

## APS-ADAPTER – ONDERDELEN

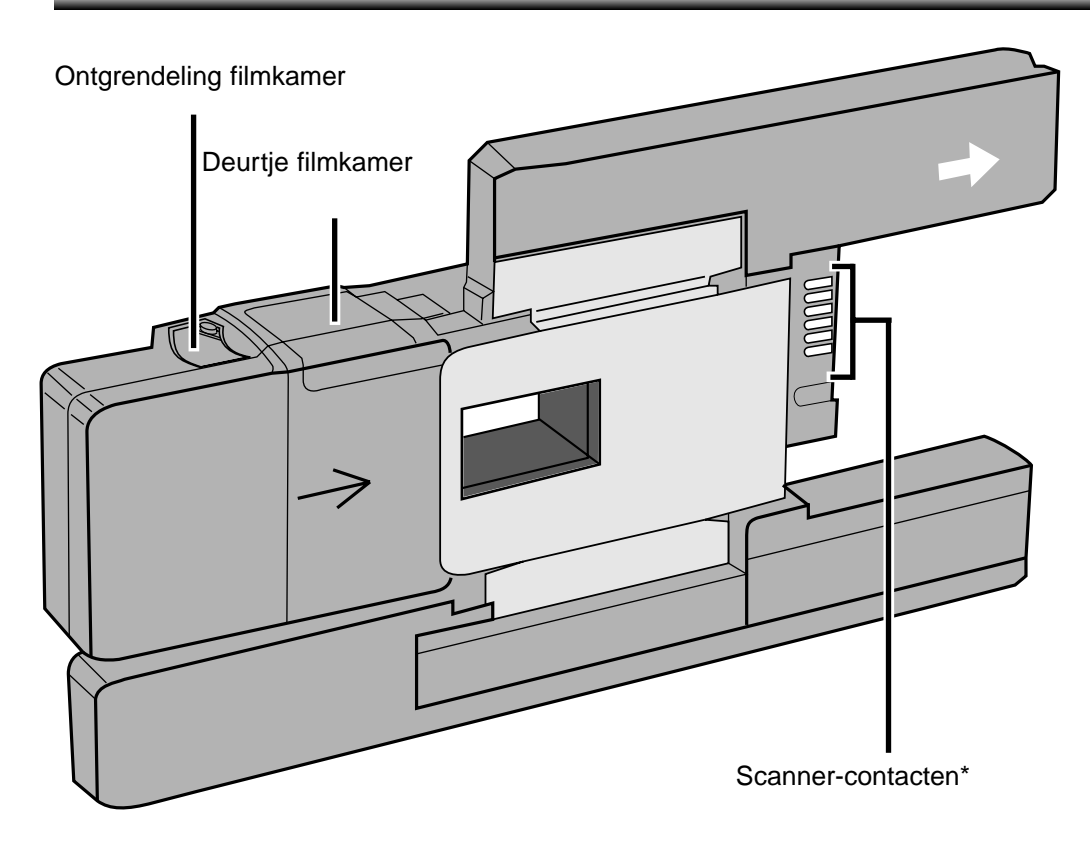

\* Niet aanraken

## <span id="page-26-0"></span>CASSETTE PLAATSEN

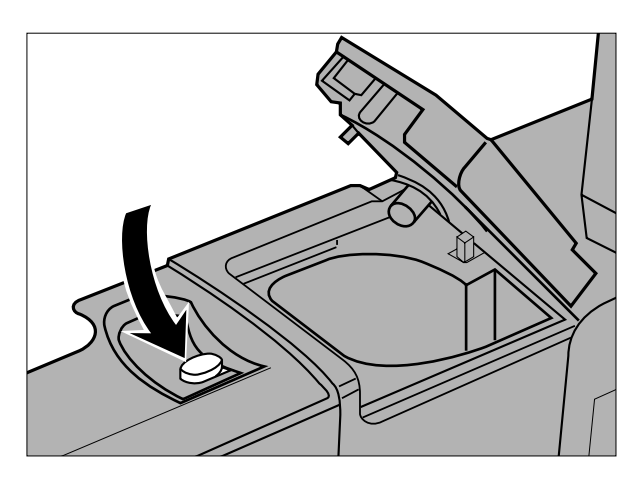

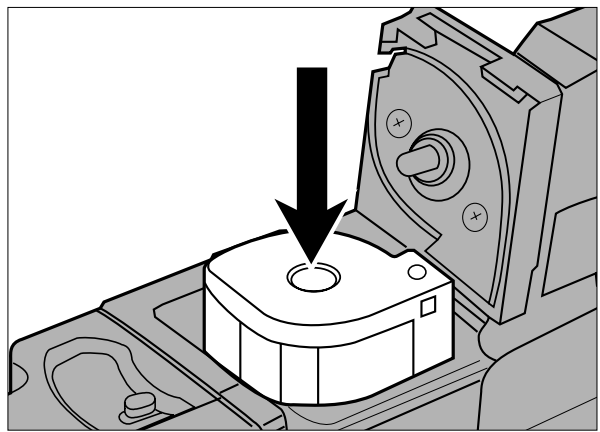

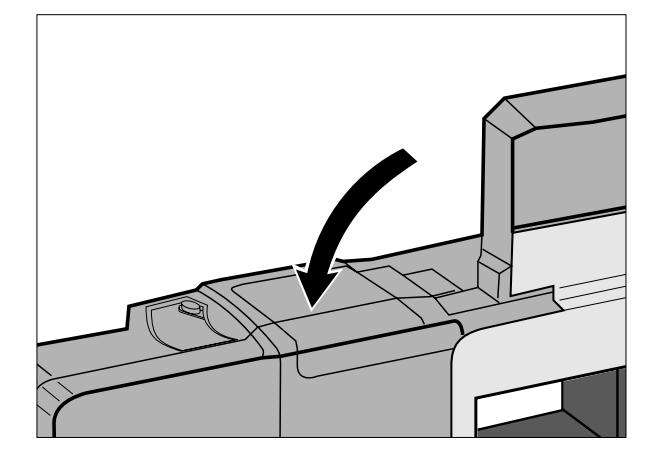

- **1.Verstel de ontgrendeling als afgebeeld.**
	- Het deurtje van de filmkamer gaat open.

- **2.Schuif de cassette naar binnen, met de filmstatus-indicator naar boven.**
	- Gebruik alleen cassettes met de aanduiding  $\Box$ .

- **3.Sluit het deurtje van de filmkamer.**
	- Wanneer het deurtje goed is gesloten keert de ontgrendeling terug naar zijn startpositie.

#### <span id="page-27-0"></span>ADAPTER PLAATSEN

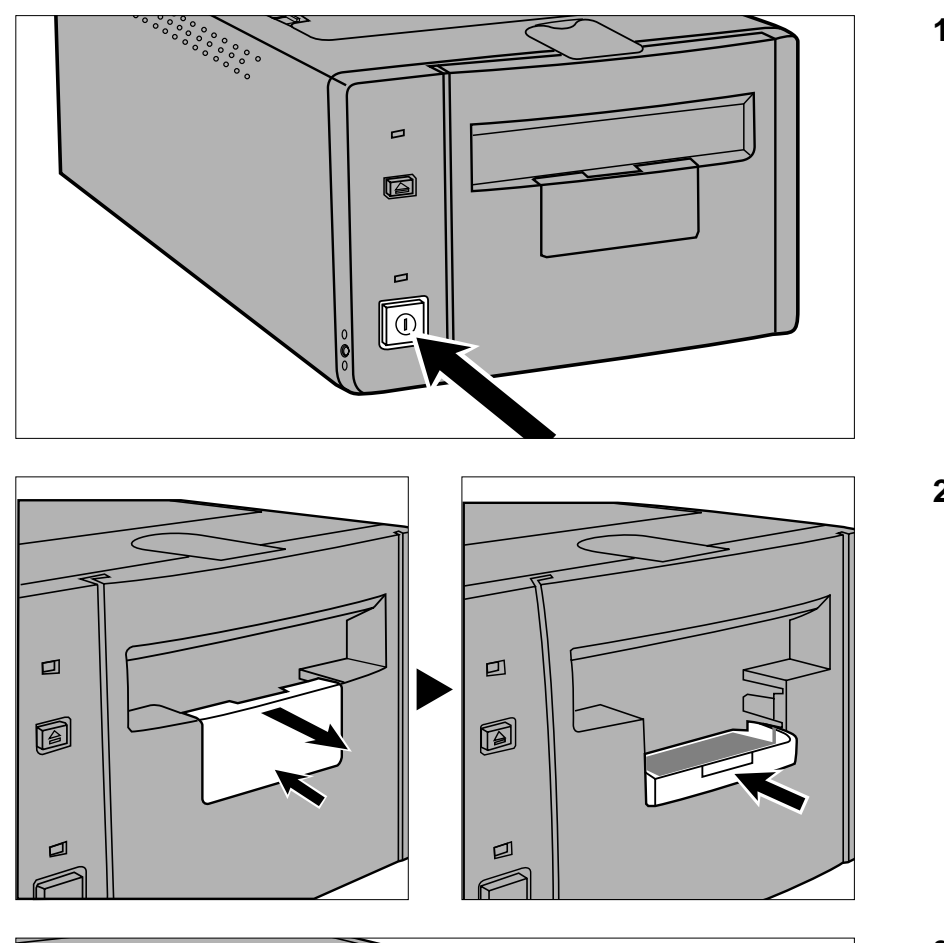

- **1.Druk op de hoofdschakelaar om de scanner aan te zetten. Zet uw computer aan en open vervolgens de Dimâge Scan Multi II software.**
	- Tijdens het opstarten van de scanner zal het groene lampje knipperen.
- **2.Trek het accessoirepaneel van de scanner recht naar buiten en open het totdat het inklikt.**
	- Forceer het accessoirepaneel niet.
	- Open het accessoirepaneel niet tijdens het opstarten van de scanner. Wacht tot het lampie uit is.
- **3.Schuif de adapter in de scanner aan de hand van de witte pijl op de houder.**
	- Schuif de houder altijd zuiver horizontaal naar binnen.

- **4.Schuif de adapter rustig in de scanner tot de uitstekende markering van de klep ter hoogte van de filmsleuf is.**
	- De adapter zal automatisch voorbij het let teken worden gevoerd.
	- Is de adapter niet goed ingevoerd, voer hem dan naar buiten en breng hem opnieuw in.

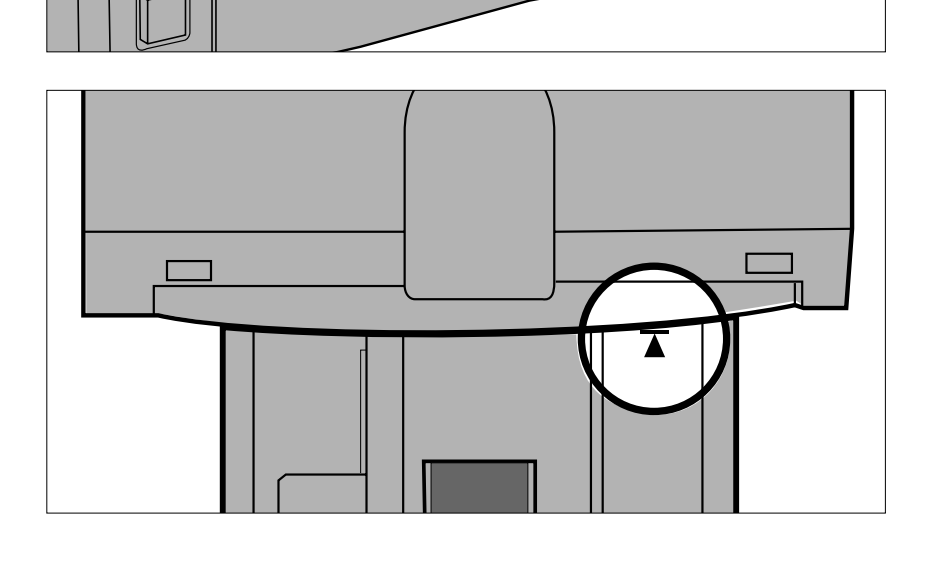

 $\Box$ 

n

## <span id="page-28-0"></span>ADAPTER UITVOEREN

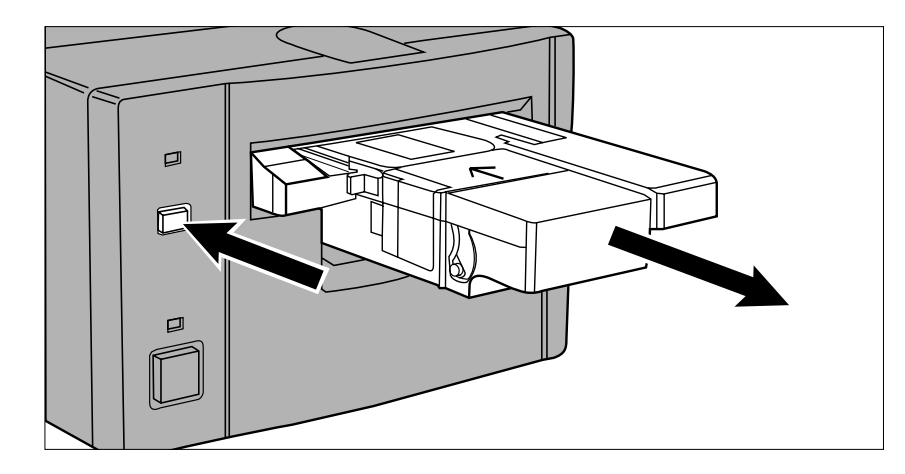

#### **1.Druk op de eject-knop voorop de scanner.**

• De adapter zal automatisch een stukje naar buiten worden gevoerd.

#### **2.Verwijder de adapter.**

- Wacht met het uitnemen tot het lampje uitgaat.
- De adapter moet gemakkelijk kunnen worden uitgenomen.

• Wanneer de eject-knop voorop de scanner wordt gebruik, zal de film in de cassette worden teuggespoeld voordat de adapter wordt uitgevoerd, ongeacht de voorkeur-instellingen in de software. Zie het hoofdstuk Voorkeuren in de software-gebruiksaanwijzing.

• Doet zich een transportfout voor, gebruik de onderhavige cassette dan niet meer in de adapter. Neem contact op met de service-afdeling van Minolta

- Minolta is niet verantwoordelijk voor eventuele schade aan een cassette.
- Bij sommige cameramodellen zullen de negatieven op hun kop staan. Gebruik de optie Rotate All Frames 180° in de Voorkeuren (Preferences). Zie het hoofdstuk Voorkeuren in de software-gebruiksaanwijzing.

# **VERWISSELEN VAN DE FLUORESCENTIELAMP**

<span id="page-29-0"></span>Wanneer het waarschuwingslampje rood is en snel knippert moet u controleren of de fluorescentielamp wel brandt. Verwissel hem wanneer hij is opgebrand.

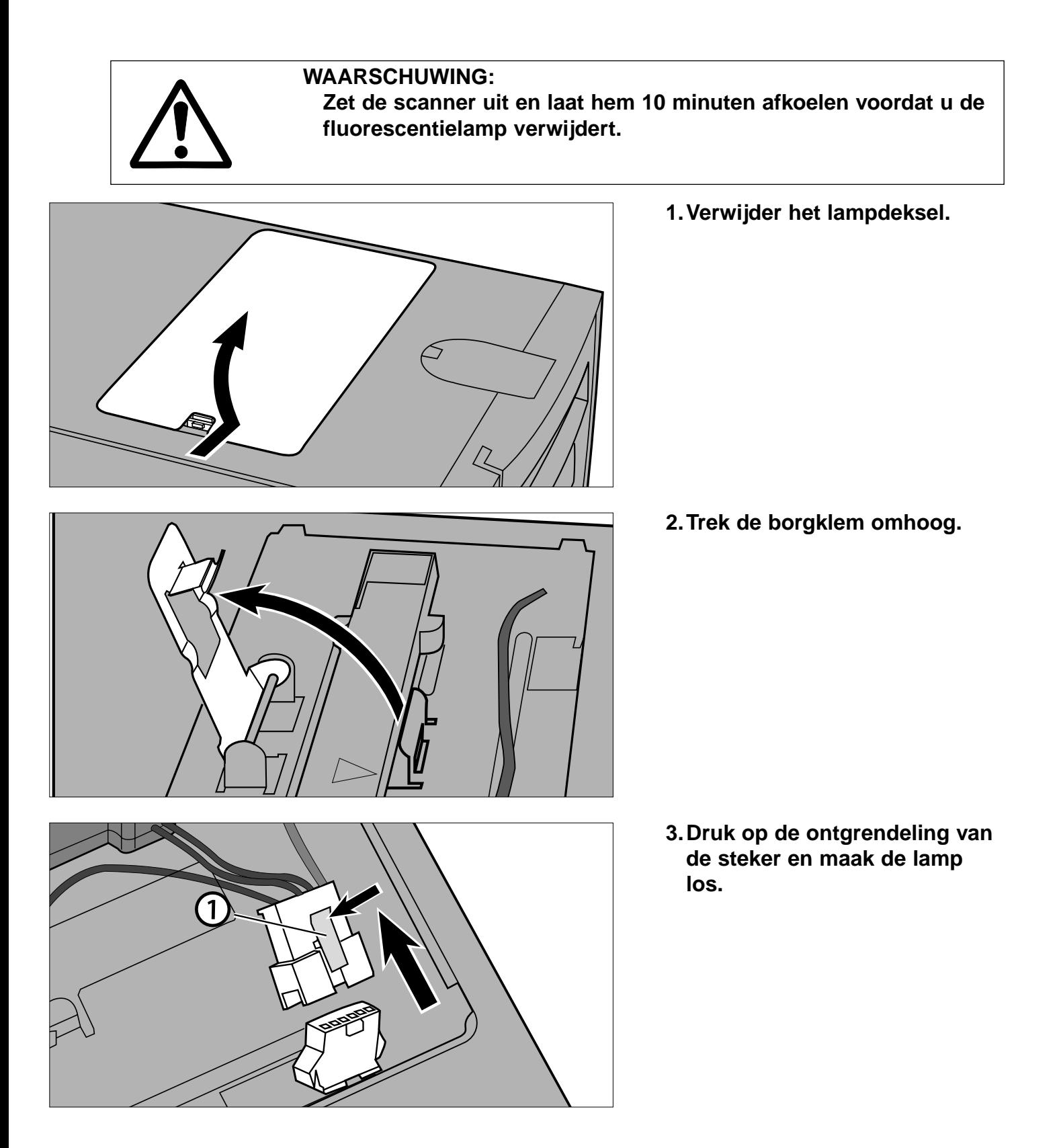

![](_page_30_Figure_0.jpeg)

#### **4.Bevestig de nieuwe lamp.**

• Schuif lamp en steker aan elkaar tot ze inklikken.

- **5.Plaats de lamp in de scanner door de opstekende rand van lampeenheid 1 in lijn te brengen met de rechthoekige sleuf 2 van de scanner.**
	- De pijlen op de lamp en scanner moeten met elkaar overeenkomen.
	- Wanneer de lamp goed is aangebracht kan hij niet heen en weer glijden.
- **6.Houd de lampeenheid op zijn plaats en klap de borgklem weer terug.**

**7.Plaats het lampdeksel weer terug.**

## <span id="page-31-0"></span>**BELANGRIJK: VOORDAT U DE SCANNER TRANSPORTEERT**

Voordat u de scanner transporteert moet u het optisch gedeelte vergrendelen om schade te voorkomen.

- **1.Bij geopende Dimâge Scan Multi II software (programma, TWAIN driver, of plug-in): Windows: druk op Ctrl + Shift + L. Macintosh: druk op Command + Shift + L.**
- **2.Er komt een melding dat het optische gedeelte zal worden verplaatst. Klik op OK.**
- **3.Na verplaatsing van het optische gedeelte wordt u gevraagd de scanner uit te schakelen. Klik op OK.**
	- Het programma zal nu sluiten.
- **4.Zet de computer uit.**
- **5.Schakel de scanner en andere SCSI-apparaten uit.**
- **6.Zet de scanner voorzichtig op zijn kop. Duw de vergrendelschroef met een schroevendraaier omlaag en schroef hem vast.**

![](_page_31_Picture_9.jpeg)

• Is het optische gedeelte via de software in de vergendelpositie geplaatst, dan moet de scanner een opstartprocedure uitvoeren om in de normale stand terug te keren. Dat doet hij automatisch wanneer hij wordt aangezet. De opstartprocedure kan echter ook worden gestart door de volgende toetsen in te drukken wanneer de software actief is:

Windows95/NT: Control + Shift + i Macintosh: Command + Shift + i

# **PROBLEMEN OPLOSSEN**

<span id="page-32-0"></span>![](_page_32_Picture_144.jpeg)

# **PROBLEMEN OPLOSSEN**

![](_page_33_Picture_138.jpeg)

<span id="page-34-0"></span>Het waaarschuwingslampje voorop de scanner geeft informatie over de werking van de scanner.

![](_page_34_Picture_114.jpeg)

## **TECHNISCHE GEGEVENS**

<span id="page-35-0"></span>![](_page_35_Picture_109.jpeg)

![](_page_35_Picture_110.jpeg)

Specificaties zijn gebaseerd op de meeste recent beschikbare informatie op het moment van druk en kunnen zonder voorafgaande kennisgeving worden gewijzigd.

## **SERVICE**

<span id="page-36-0"></span>Zijn er problemen met installatie, SCSI-instellingen of compatibiliteit met andere software, neem dan contact op met uw dealer. Kan die u niet helpen, neem dan contact op met Minolta.

Minolta Camera Benelux B.V. Postbus 6000 3600 HA Maarssen Zonnebaan 39 3606 CH Maarssenbroek tel. 030-2411411 fax 030-2413849

#### **Neemt u contact met ons op, noteer dan vooraf de volgende gegevens:**

Merk en type van uw computer:

Beschikbaar RAM-geheugen:

Besturingssysteem en versie:

Andere aangesloten SCSI-apparaten en hun ID-nummers:

Versie-nummer DS Multi II software:

Symptomen:

Meldingen die op het schermen verschijnen wanneer de problemen zich voordoen:

Wanneer en hoe vaak doet het probleem zich voor:

#### **Bepaling versie-nummer van uw driver-software:**

Plaats de cursor op de status-balk in het Opdracht-venster. Het versie-nummer verschijnt in het status-venster.

- <span id="page-37-0"></span>**A Minolta Austria Ges.m.b.H Amalienstr. 59-61, A-1131 Wien, Österreich Tel:01 87868 176 Fax:01 87868 153 http://www.minoltaeurope.com**
- **B Minolta Belgium Branch Prins Boudewijnlaan 1 B-2550 Kontich, België Tel: 03 451 07 00 Fax: 03 458 50 48 http://www.minolta.be en http://www.minolta.nl**
- **CAN Minolta Canada Inc., Head Office 369 Britannia Road East, Mississauga, Ontario L4Z 2H5, Canada Tel.0905 890 66 00 Fax0905 890 71 99 http://www.minolta.com**
- **CH Minolta (Schweiz) AG Riedstr. 6, CH-8953 Dietikon, Schweiz Tel:157 57 11 (sFr 2.15/min) Fax:01 741 33 12 http://www.minolta.ch**
- **D Minolta Europe GmbH Minoltaring 11, D-30855 Langenhagen, Deutschland**

**Reparatur/Repair Senator-Helmken-Strasse 1, D-28279 Bremen, Deutschland**

**Hotline: Tel: 0221 5 60 60 31 Fax: 0221 5 60 60 40**

**http://www.minolta.de**

- **DK Paul Westheimer A/S Erhvervsvej 30, DK-2610 Rødovre, Danmark Tel:44 85 34 00 Fax:44 85 34 01 http://www.minoltaeurope.com**
- **E Videosonic S.A. c/ Valportillo II, 8, Pol. Ind. de Alcobendas, E-28108 Alcobendas/Madrid, Spain Tel:91 4840077 Fax:91 4840079 http://www.minoltaeurope.com**
- **F Minolta France S. A. 365, Route de Saint-Germain, F-78420 Carrières-Sur-Seine, France Tel:0130 86 62 37 Fax:0130 86 62 82 http://www.minolta.fr**
- **FIN Minolta Finland Branch Niittykatu 6, PL 37 SF-02201 Espoo, Finland Tel:435 565 0 Fax:435 565 56 http://www.minolta.fi GB Minolta (UK) LTD. Photographic Division Precedent Drive, Rooksley, Milton Keynes, MK13 8HF, England Tel:01 908 208 349 Fax:01 908 208 334 http://www.minoltaeurope.com IRL Photopak Sales 241 Western Industrial Estate, Naas Road, Dublin 12, Ireland Tel:01 45 66 400 Fax:01 45 00 452 http://www.minoltaeurope.com I Rossi & C. S.p.A. Via Ticino 40, I – 50019 Osmannoro Sesto Fiorentino (Fi), Italy Tel.:055 323141 Fax:055 32314252 http://www.minoltafoto.it N Scandiafilm AS Enebakkveien 304, N-1188 Oslo 11, Norge Tel:022 28 00 00 Fax:022 28 17 42 http://www.minoltaeurope.com NL Minolta Camera Benelux B.V. Zonnebaan 39, Postbus 6000 3600 HA Maarssen, Nederland Tel: 030 247 08 09 Fax: 030 247 08 88 http://www.minolta.nl P Minolta Portugal Lda Av. do Brasil 33-a, P-1700 Lisboa, Portugal Tel:01793 00 16 Fax:01 793 10 64 http://www.minoltaeurope.com S Minolta Svenska AB P. O. Box 9058, Albygatan 114, S-17109 Solna, Sverige Tel:08 627 76 50 Fax:08 627 76 21 http://www.minoltaeurope.com Sin Minolta Singapore (Pte) Limited 10 Teban Gardens Crescent, Singapore 2260 Tel:56 35 533**
- **Fax:56 10 217 http://www.minolta.com**